# BUILD A GRANT APPLICATION

THIS GUIDE SHOWS HOW TO ADD PROJECT DETAILS TO A NEW GRANT APPLICATION

1

# Email Notification: Grant Application Assigned for Completion

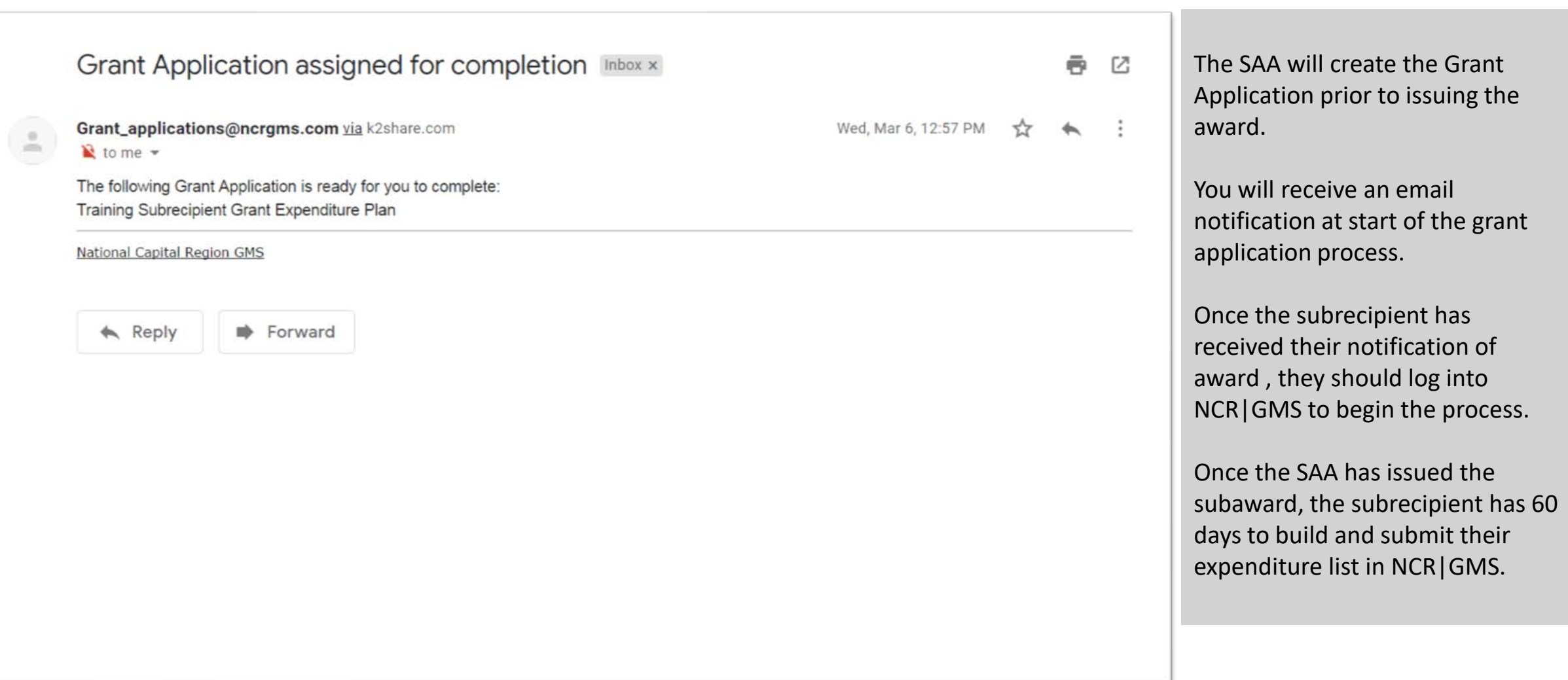

**Step I:** From the dashboard, the subrecipient will see a list of available Grant Applications at the bottom of the screen. Click the [**edit**] hyperlink to the right of the Title of the Grant Application you are working on.

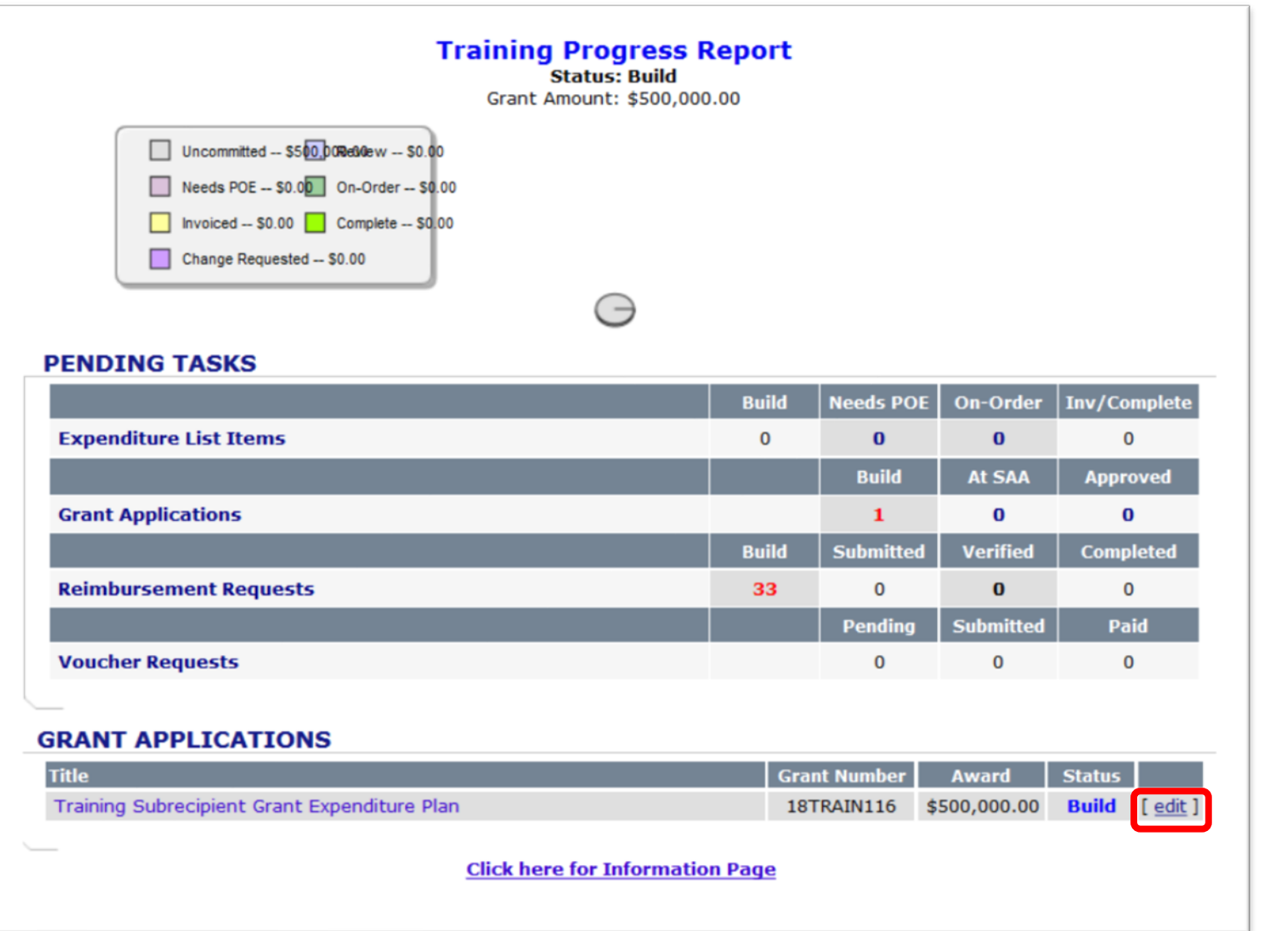

## **Step 2:** The Grant Application screen shows all approved projects and their award amount. To create the budget, click [**edit**].

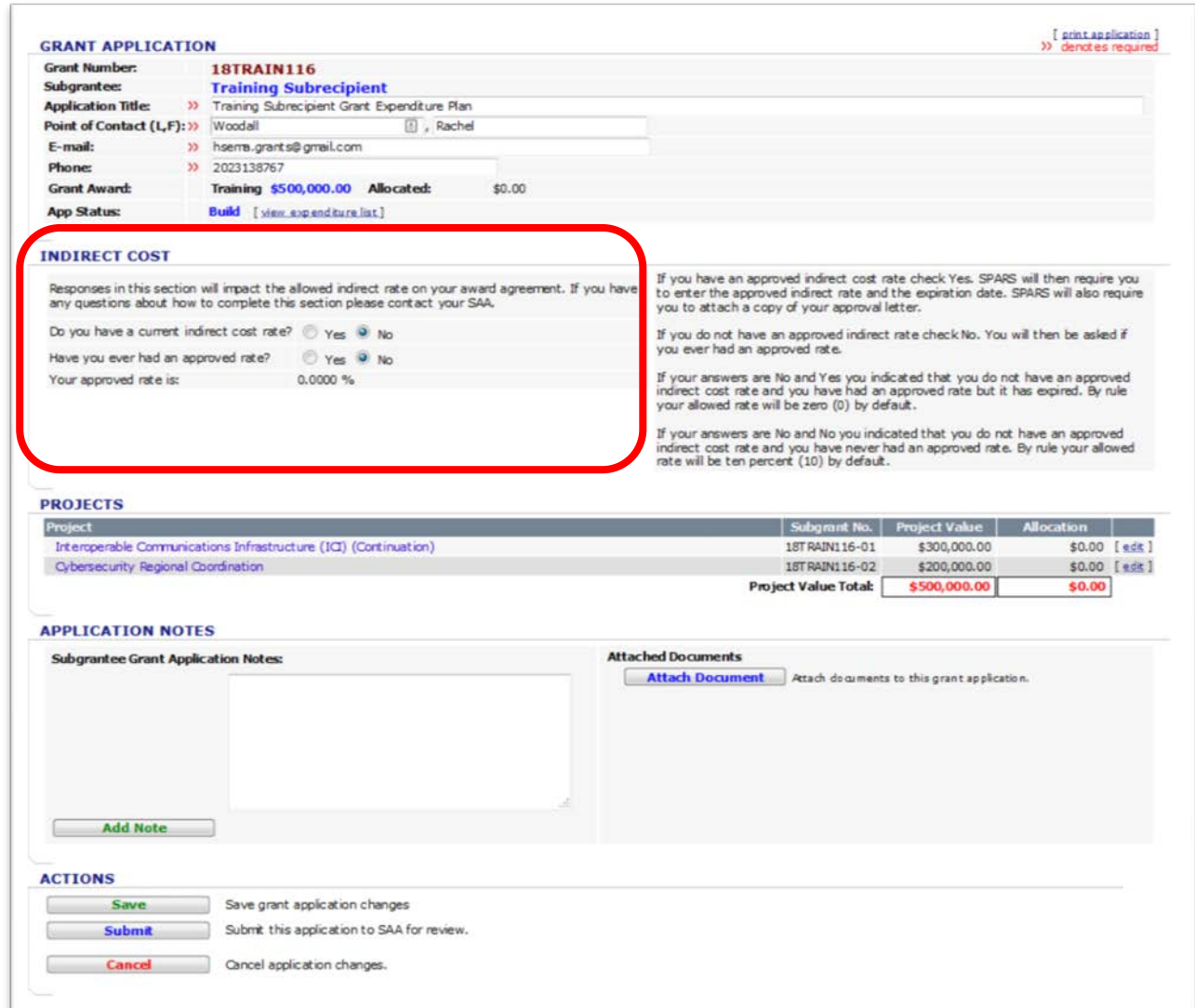

Subrecipients must identify if they have an approved Indirect Cost Rate agreement. If so, enter the approved rate.

Subrecipients must provide a copy of their approved Indirect Cost Rate agreement to the SAA via [NCR.SAA@dc.gov.](mailto:NCR.SAA@dc.gov)

# **Step 3:** To add a new item, click the [**add new expenditure/service**] hyperlink.

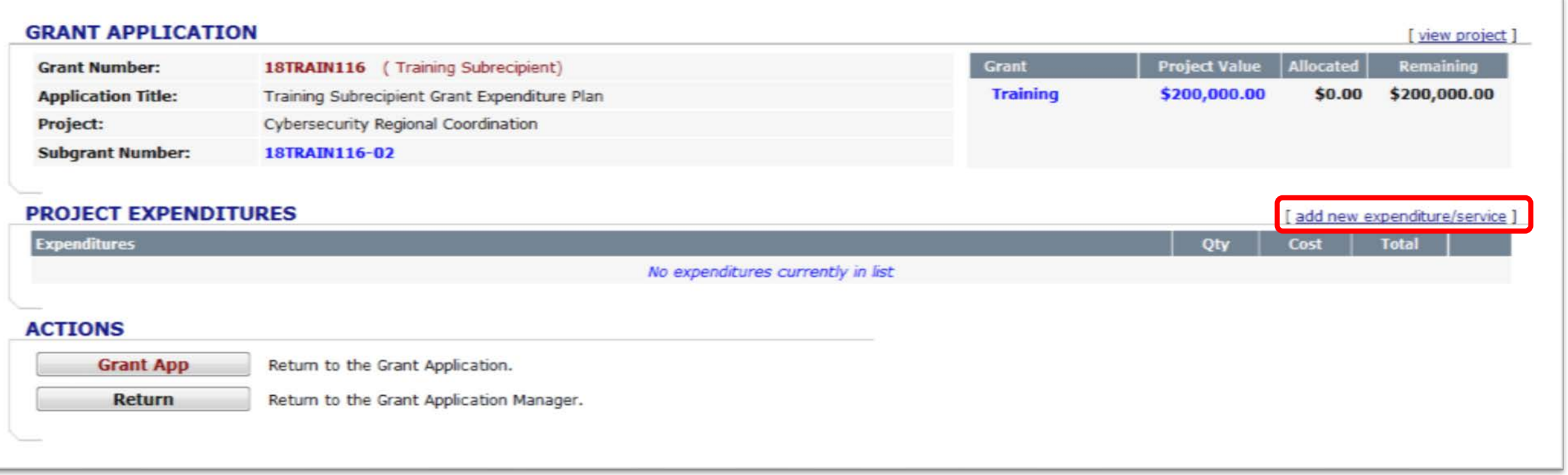

## **Step 4:** On the Authorized Equipment List (AEL) screen, select the **AEL** code associated with the item being added.

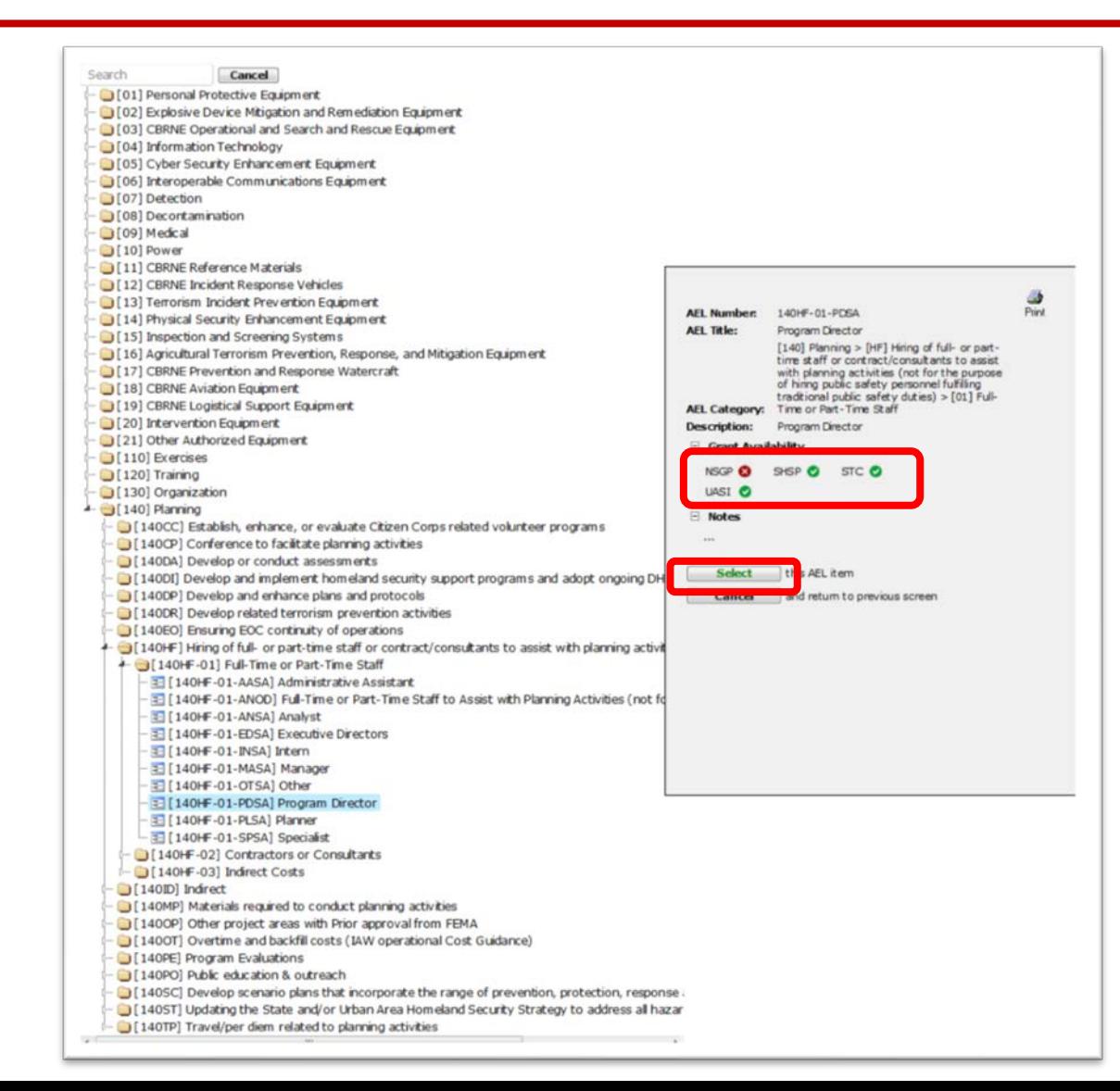

Subrecipients must identify proposed equipment and supplies with the corresponding AEL code where one exists, and if it does not exist, the subrecipient must notify the SAA in order to get written approval. Each DHS grant program has an AEL and the subrecipient must ensure they reference the correct AEL when developing their spend plan.

If the grant program does not have a green check mark, it is not allowable.

## **Step 4:** On the Authorized Equipment List (AEL) screen, select the **AEL** code associated with the item being added.

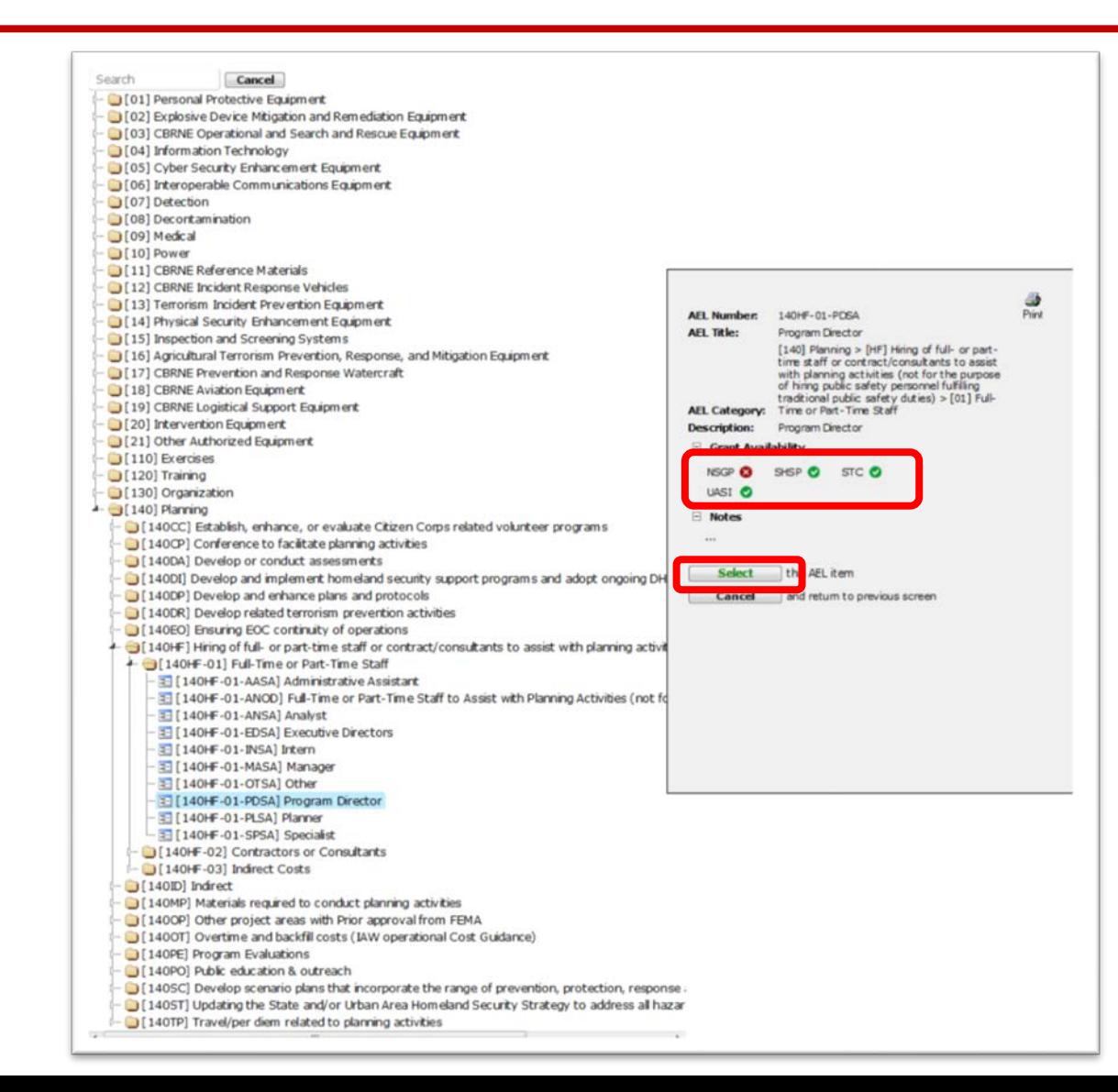

- AEL categories  $\#I$ - $\#2$ I are for equipment purchases. Items entered with a unit price of over \$5,000 will be flagged as capitalized equipment, and at the time of submitting reimbursement, a serial number for the equipment will be requested.
- AEL categories  $\#$ 110,  $\#$ 120,  $\#$ 130, and  $\#$ 140 are for other allowable  $\overline{\phantom{a}}$ exercise, training, organization, and planning purchases. These categories will not require serial numbers during the reimbursement process.
- Please use the AEL code (140.HF.01.OTSA) Other for Management & Administration (M&A) Costs.

#### **Step 5: Grant Application – Expenditure Item**

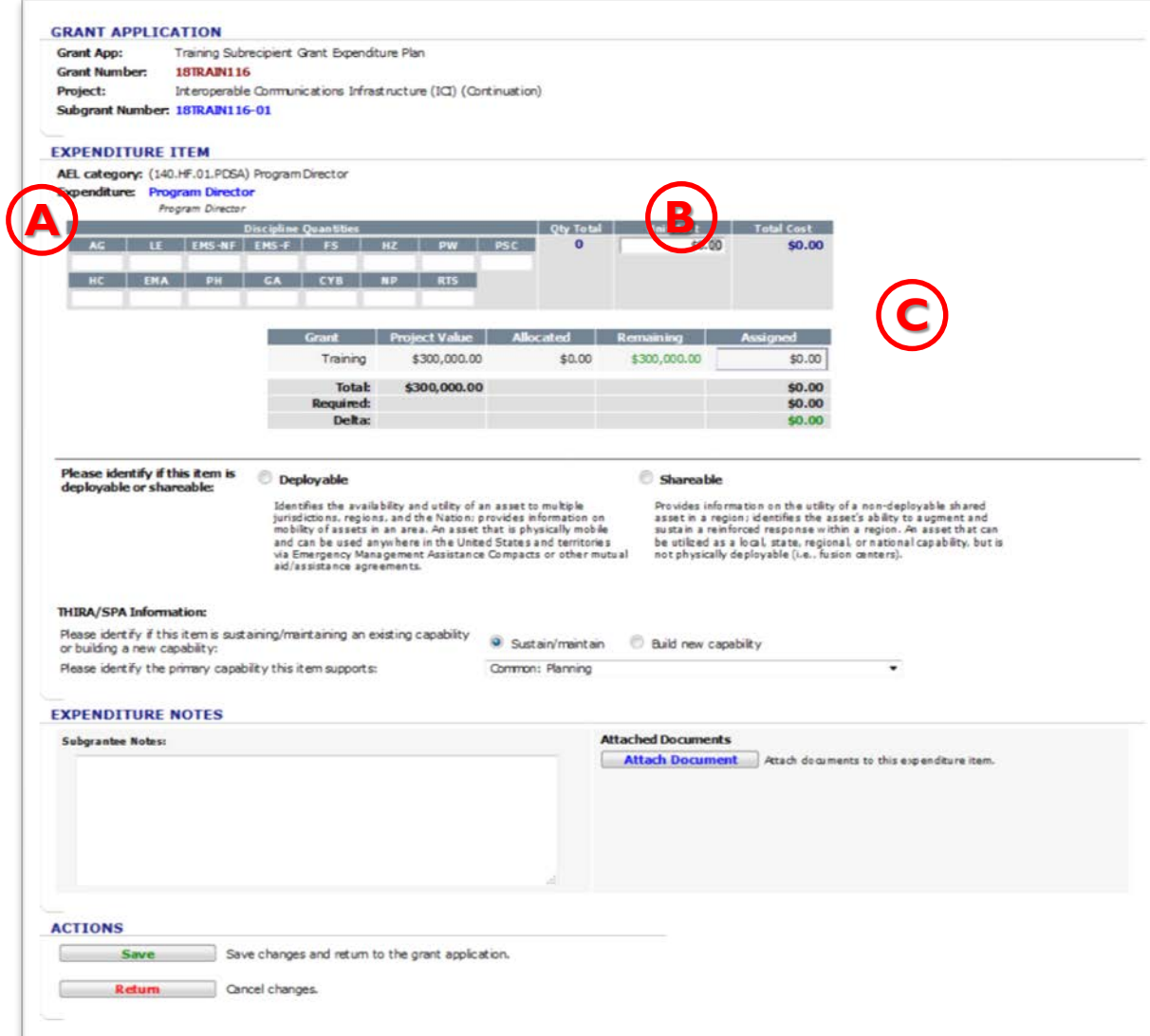

**A** Identify your discipline (an explanation can be found at the bottom of the page) and enter a **Quantity of 1** in the appropriate box to allow multiple invoicing.

**B** Enter the **Unit Cost** for the item.

**C** Ensure the amount **Assigned**  equals the total for the request and uses only grant funds. If not, an **[auto adjust]** hyperlink will appear to correct this issue.

### **Step 5: Grant Application – Expenditure Item**

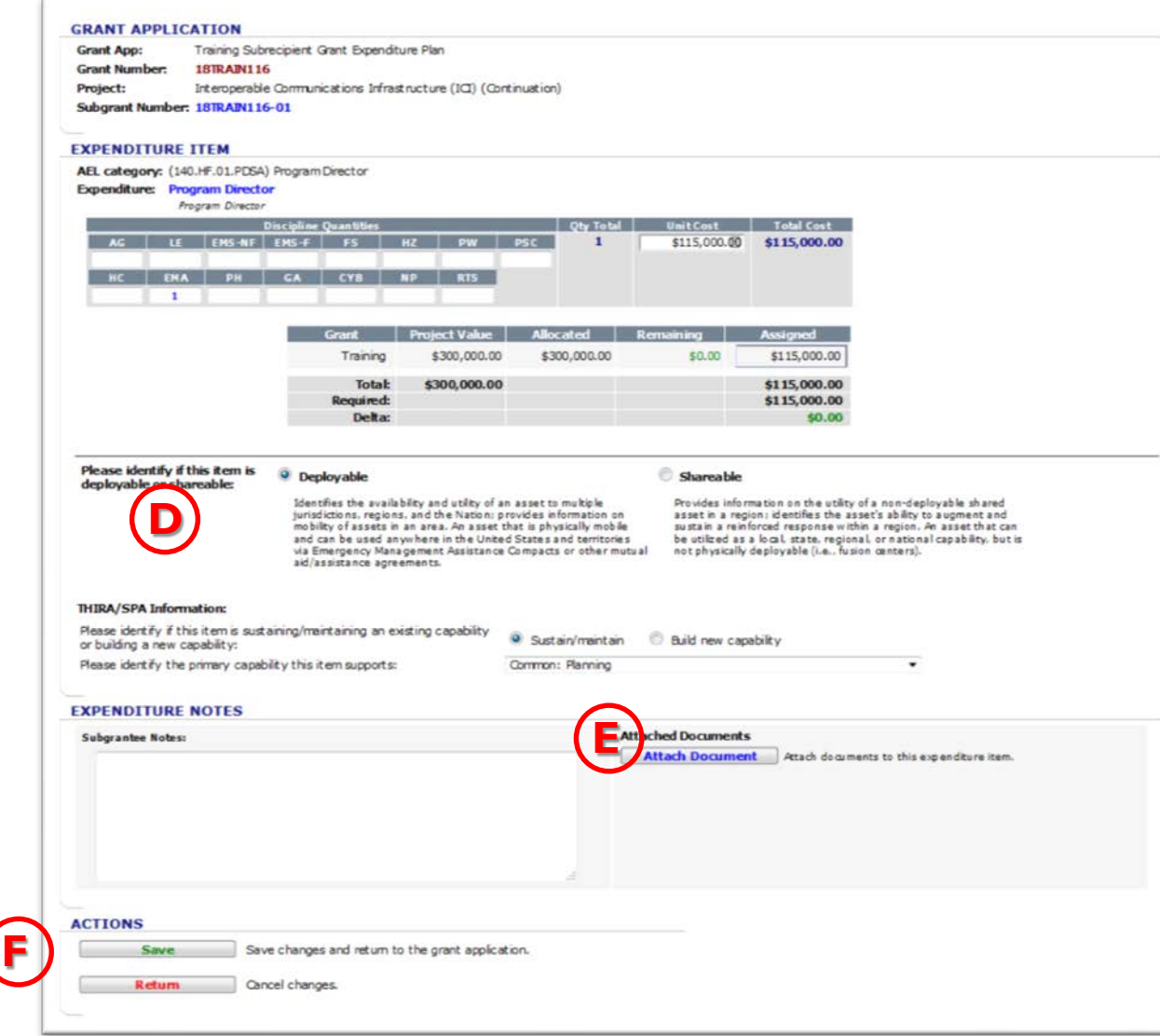

**D** Check your project management plan for the appropriate response.

**E Skip this section.** 

**F** Click the **Save** button in the Actions section to add this request to the expenditure list.

## **Step 6: Grant Application – Project Expenditures**

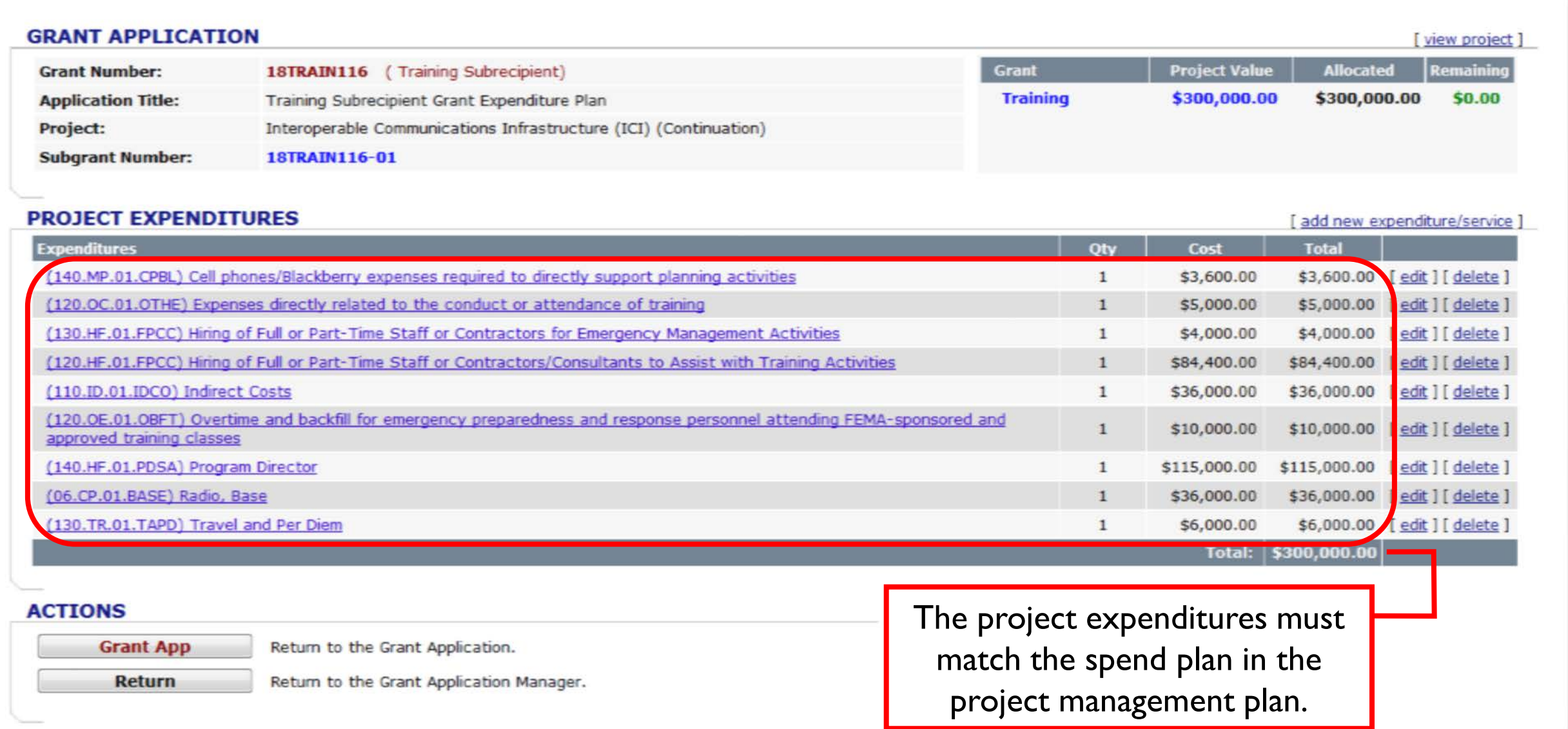

## **Step 7:** Subrecipients must create the budget for all additional projects by clicking the appropriate [**edit**] button. Repeat Steps 2–6 for each project.

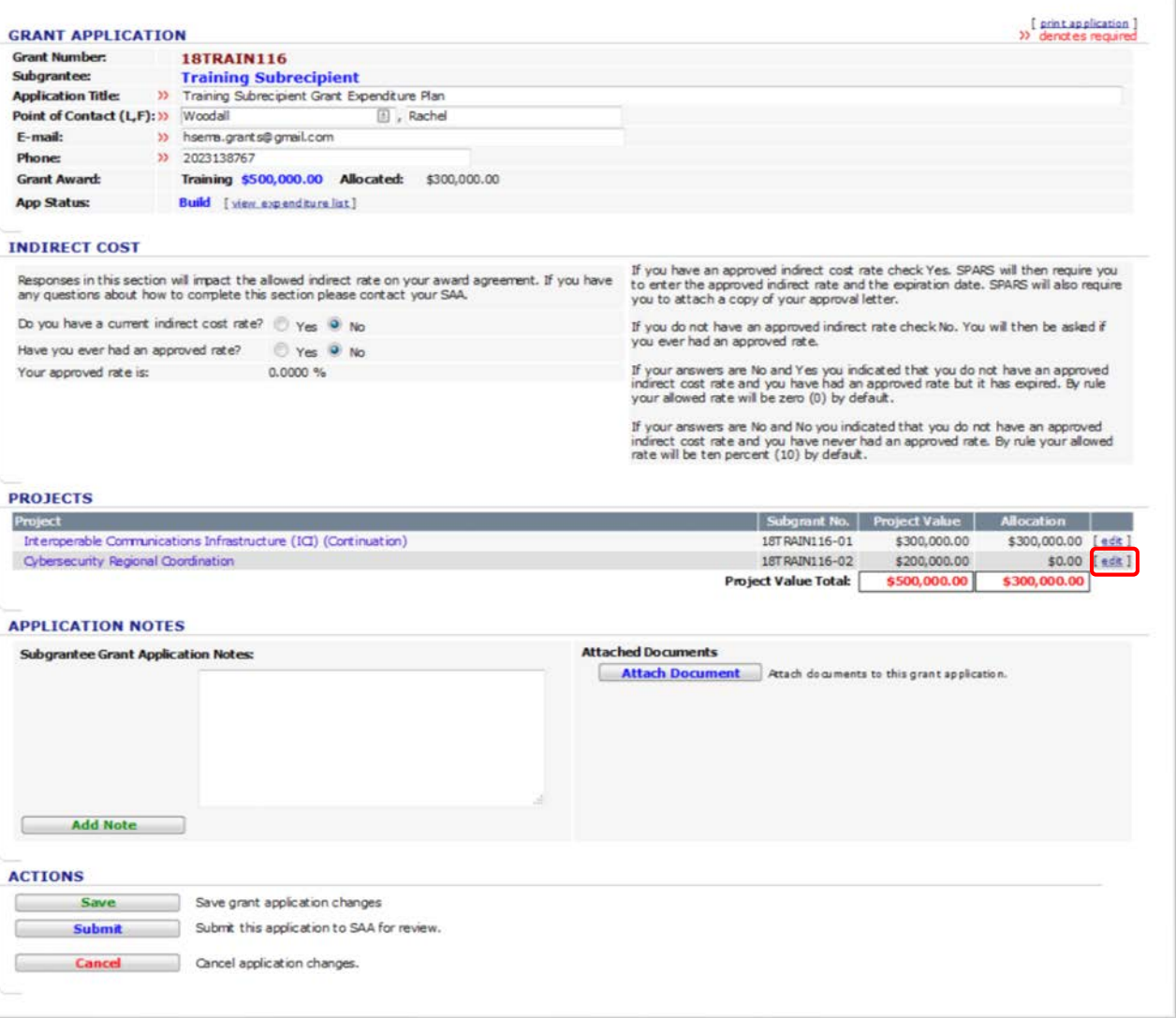

**Step 8:** When all project budgets are built and match the approved project management plan, hit the **Submit** button for SAA review and approval.

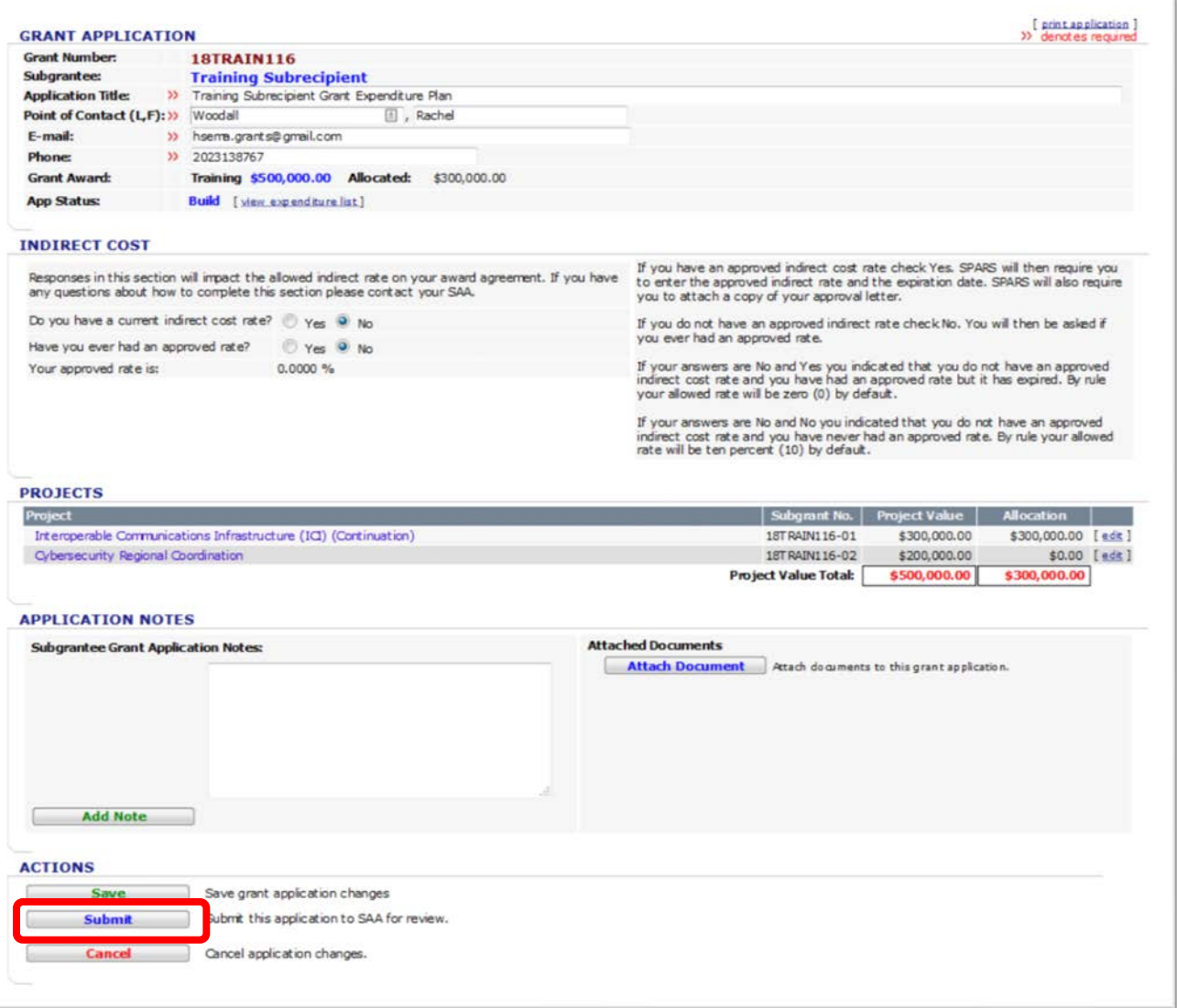

# Grant Application being reviewed by the SAA

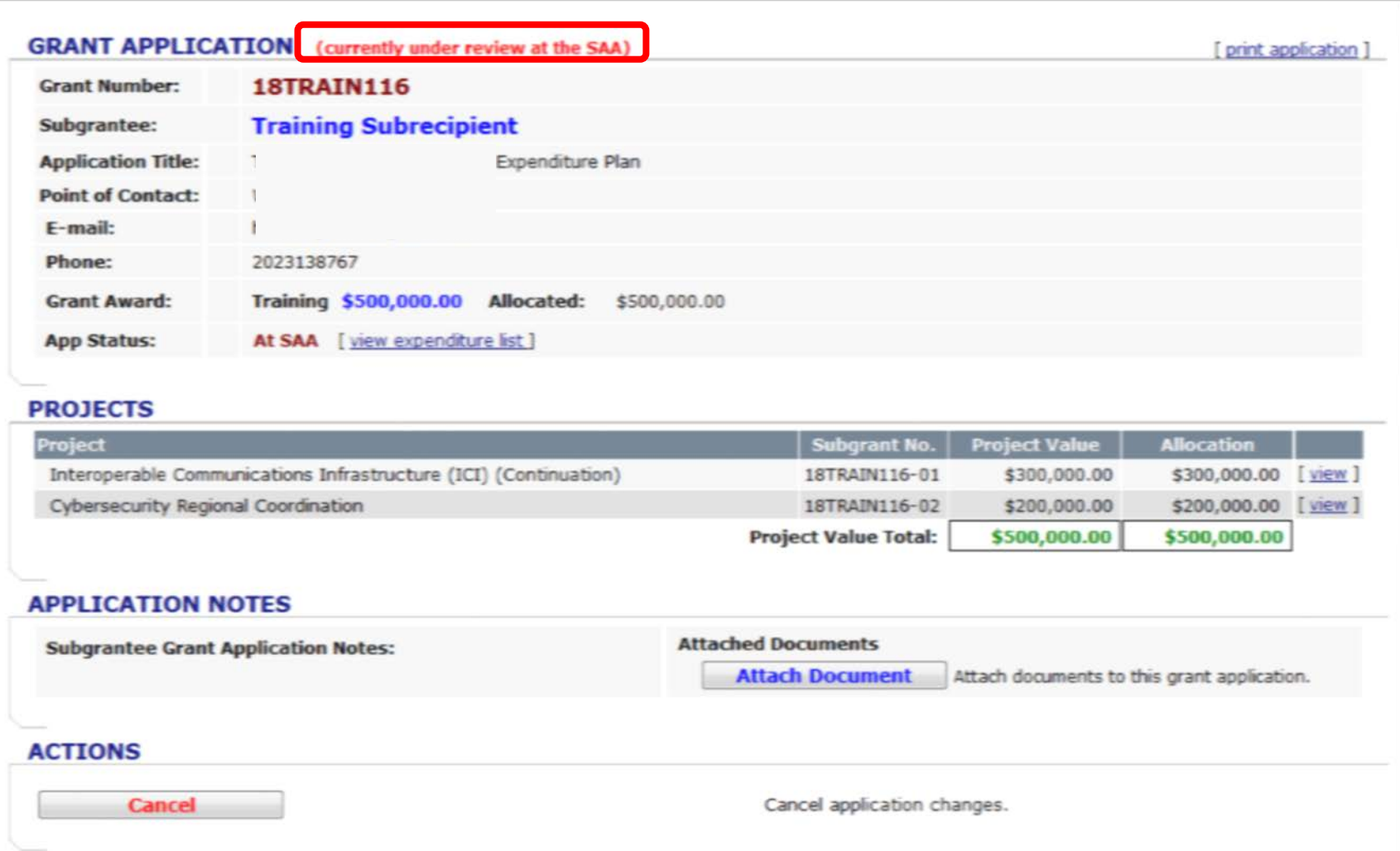

After the Grant Application has been submitted to the SAA, the Program Manager will review to make sure the items requested are in alignment with the PMP and all costs are allowable.

If there are any questions regarding the submission, the SAA may return the grant application to the subrecipient (with notes, requesting additional information or updates).

If changes are necessary, complete and resubmit to the SAA for approval. Until the SAA has approved the Grant Application, no requests for reimbursements can be submitted in the system.